# **TStartup Parameters**

TStartup.exe is the executable which runs the project. There are many different parameters that can be added to the TStartup command line that provide more features to a project as well as more debugging tools.

In order to use TStartup.exe, you'll need to create a shortcut for the executable and edit the shortcut properties to add the parameters.

# Launching the Application

## **Creating a TStartup Shortcut**

Go to your product's installation folder (see usual path below), and search for the TStartup.exe application. Right-click on it, select Create Shortcut, and copy the file. Then, paste it in any folder.

C:\Program Files (x86)\<CompanyName>\<ProductName>\<ProductVersion>\TStartup.exe

Then, right-click on the created shortcut, select the Properties, and change the Target field (command line) as you desire.

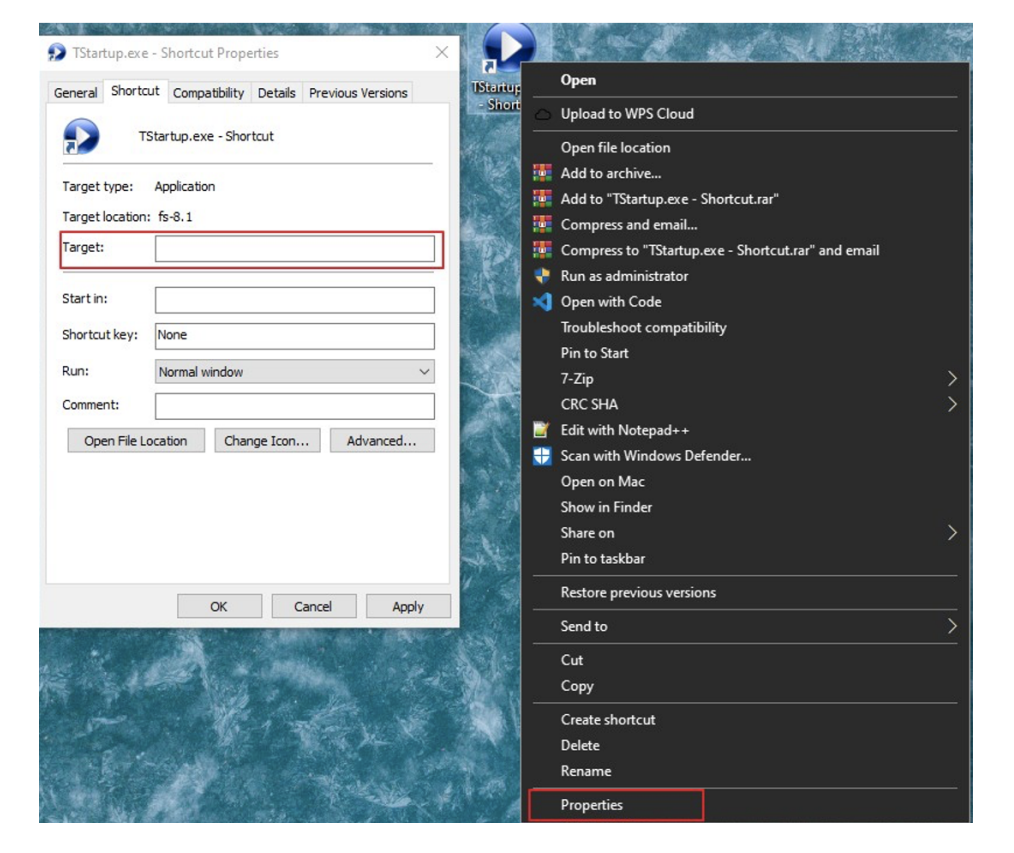

### **Creating a .bat file**

A batch file is a script file in DOS and Microsoft Windows. It consists of a series of commands that are executed by the command-line interpreter and are stored in a plain text file.

The following steps describe how to launch a customizable TStartup application with a .bat file:

- Create a text file (extension .txt)
- Write the full command line that will launch the application, as seen below

cd "C:\Program Files (x86)\<CompanyName>\<ProductName>\<ProductVersion>"

start "C:\Program Files (x86)\<CompanyName>\<ProductName>\<ProductVersion>\TStartup.exe" /project:"C:\Projects\MyNewProject.tproj"

- Add the desired additional parameters (see examples in the next sections)
- Save and close the file
- Right-click on the icon and change its extension name form .tex to .bat. A warning message will popup on the screen. Click on 'Yes'.

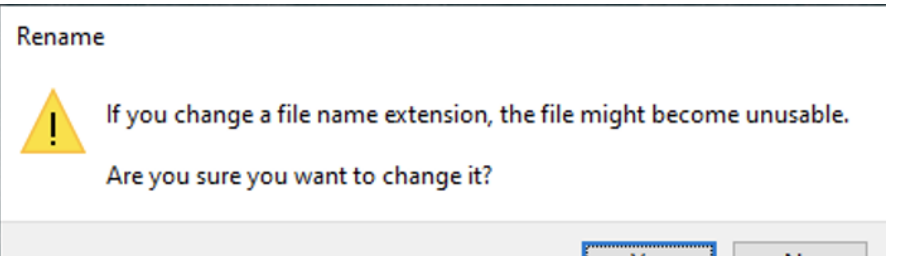

- $Yes$ No
- Double-click on the newly created file to launch the TStartup application.

# Required Parameters

The most important parameter for launching your application is related to the Project file. It is the only one that is really necessary for the command line.

The syntax for this parameter is presented below.

/Project:"C:\Projects\Project4.tproj

After that parameter, you can add any of the remaining available parameters.

# Advanced Diagnostic Information

The list below contains the available parameters that can be added to a project's startup for additional debugging information.

### **/debugstart**

The logs are created in the folder:

C:\ProgramData\<ProductName>

It's worth remembering that this folder is used to log system errors. When a critical error occur, this folder will contain important information that can be used to solve the issue.

The target of your shortcut will be something like this:

"C:\Program Files (x86)\<CompanyName>\<ProductName>\<ProductVersion>\TStartup.exe" /Project:"C:\ Projects\Project4.tproj" /debugstart

### **/AutoRunDiagnostics: (time in minutes)**

The logs are created in the folder:

C:\ProgramData\<ProductName>

The target of your shortcut will be something like this:

"C:\Program Files (x86)\<CompanyName>\<ProductName>\<ProductVersion>\TStartup.exe" /Project:"C:\ Projects\Project4.tproj"/AutoRunDiagnostics:30

#### **/LogDeviceWriteStartup**

The logs are created in the folder:

C:\ProgramData\<ProductName>\Device

The target of your shortcut will be something like this:

"C:\Program Files (x86)\<CompanyName>\<ProductName>\<ProductVersion>\TStartup.exe" /Project:"C:\ Projects\Project4.tproj"/LogDeviceWriteStartup

# **Redundancy**

#### **/redundancy**

It has no parameters. It just needs to be included to enable redundancy.

The target of your shortcut will be something like this:

"C:\Program Files (x86)\<CompanyName>\<ProductName>\<ProductVersion>\TStartup.exe" /Project:"C:\ Projects\Project4.tproj"/redundancy

#### **/autoswitch**

It has no parameters. If included, the Primary takes over as the Active node if the secondary was acting as the Active.

The target of your shortcut will be something like this:

"C:\Program Files (x86)\<CompanyName>\<ProductName>\<ProductVersion>\TStartup.exe" /Project:"C:\ Projects\Project4.tproj"/redundancy /autoswitch

#### /**timeautoswitch**

The number of seconds the Primary will wait before becoming active if the autoswitch option is enabled. This is typically set to 60 seconds.

The target of your shortcut will be something like this:

"C:\Program Files (x86)\<CompanyName>\<ProductName>\<ProductVersion>\TStartup.exe" /Project:"C:\ Projects\Project4.tproj"/redundancy /timeautoswitch:30

### **/ip1**

The Primary Server Name or IP

The target of your shortcut will be something like this:

"C:\Program Files (x86)\<CompanyName>\<ProductName>\<ProductVersion>\TStartup.exe" /Project:"C:\ Projects\Project4.tproj" /ip1:<IpAddress>

#### **/port1**

The Port number of the primary, default is 3101.

The target of your shortcut will be something like this:

"C:\Program Files (x86)\<CompanyName>\<ProductName>\<ProductVersion>\TStartup.exe" /Project:"C:\ Projects\Project4.tproj" /ip1:<IpAddress> /port1: <PortNumber>

#### **/ip2**

The Secondary Server Name or IP

The target of your shortcut will be something like this:

"C:\Program Files (x86)\<CompanyName>\<ProductName>\<ProductVersion>\TStartup.exe" /Project:"C:\ Projects\Project4.tproj" /ip1:<IpAddress> /ip2: <IpAddress>

#### **/port2**

The Port number for the secondary, default is 3101.

The target of your shortcut will be something like this:

"C:\Program Files (x86)\<CompanyName>\<ProductName>\<ProductVersion>\TStartup.exe" /Project:"C:\ Projects\Project4.tproj"/ip1:<IpAddress> /ip2: <IpAddress> /port2:<PortNumber>

#### /**connectiontimeout**

The Watch-dog timeout in seconds that is found on **Info** > **Redundancy**.

The target of your shortcut will be something like this:

"C:\Program Files (x86)\<CompanyName>\<ProductName>\<ProductVersion>\TStartup.exe" /Project:"C:\ Projects\Project4.tproj" /connectiontimeout:5

#### **/connectionretry**

The Connection retry attempts. By default is set as 1.

#### **/ProjectIPPath**

The path of the project on the remote server.

The ProjectIPPath is used by the system to allow one station to automatically update the project in the redundant pair when doing online project changes and HotStart commands.

#### Example:

/ProjectIPPath:192.168.0.1;C:\Projects\test.tproj

### (i) Note

The TimeAutoSwitch time is connected when you are using the **/autoswitch** option. In this scenario, when the computer designed as the Primary starts, it will "auto switch" from standby to active after it starts.

It is important that the switch happens only after the process had time to get all the synchronization from the active computer. Typically, 60 seconds should be enough for that, but you should increase that settings for large projects or slow networks.

# Other Useful Parameters

#### /**username**

The RuntimeUser that is logged in.

The target of your shortcut will be something like this:

"C:\Program Files (x86)\<CompanyName>\<ProductName>\<ProductVersion>\TStartup.exe" /Project:"C:\ Projects\Project4.tproj" /username:<UserName>

#### **/password**

The custom password to log in as the user defined above.

The target of your shortcut will be something like this:

"C:\Program Files (x86)\<CompanyName>\<ProductName>\<ProductVersion>\TStartup.exe" /Project:"C:\ Projects\Project4.tproj"/username:<UserName> /password:<Password>

#### **/wa**

Flag (True or False) to set if Windows Authentication will be used.

- True:
- False = Remote

The target of your shortcut will be something like this:

"C:\Program Files (x86)\<CompanyName>\<ProductName>\<ProductVersion>\TStartup.exe" /Project:"C:\ Projects\Project4.tproj" /wa:true

#### **/port1WA**

The listening port using Windows Authentication

The target of your shortcut will be something like this:

"C:\Program Files (x86)\<CompanyName>\<ProductName>\<ProductVersion>\TStartup.exe" /Project:"C:\ Projects\Project4.tproj" /wa:true /port1Wa: <PortNumber>

#### **/NumberOfDevicesAtSameTime**

The number of devices online at the same time. By default is set as 3.

The target of your shortcut will be something like this:

"C:\Program Files (x86)\<CompanyName>\<ProductName>\<ProductVersion>\TStartup.exe" /Project:"C:\ Projects\Project4.tproj" /NumberOfDevicesAtSameTime:1

#### **/TimeBetweenModules**

The waiting time between modules being started. Time in seconds.

The target of your shortcut will be something like this:

"C:\Program Files (x86)\<CompanyName>\<ProductName>\<ProductVersion>\TStartup.exe" /Project:"C:\ Projects\Project4.tproj" /TimeBetweenModules: 30

#### /**nocache**

Flag (true or false) to see if project will use data stored in cache or not. For SmartClient Only.

The target of your shortcut will be something like this:

http://<IpAddress>/<ProductVersion>/TSmartClient.application?nocache=true